- 1. Select a [Roku device.](https://www.roku.com/products/compare) Roku Ultra LT recommended.
- 2. **Passwords are needed for channel sign-up, develop an easy to remember pattern.** Here is an easy technique to have a pattern for your passwords, but not using the same password:
	- Come up with 7-8 characters you can remember. Something like CatFish.
	- Then, insert the first 2 characters of a channel, like AN for Answers.TV. Now you have CatFishAN.
	- Insert a special character. CatFishAN&
	- Add a number sequence you will always remember. CatFishAN&982
	- Now when you create new accounts, the only thing that changes is the two letter channel identifier. Or some people may want to use the first 3-4 letters in the channel name.
	- Use this for entertainment accounts. For finance and billing, use something different. This password pattern should not be used, think up your own pattern.
- 3. **Register the Roku**. When you connect the Roku to the TV, you must enter and authenticate your email address.
- 4. When you get to the Roku channel menu, immediately delete the secular channels like Showtime, Hulu, HBO, etc. Pretty much, everything it comes preloaded with.
	- Delete a channel:
		- o Highlight the channel with the remote arrows.
		- o Click the \* button on the remote (not the ok button)
		- o Select delete then ok.
	- Keep these channels
		- o Roku Channel (Free old TV)
		- o Apple TV (allows TV casting from Mac) but no need to sign-up for AppleTV. If you don't have a mac, but use an iPhone, you can cast from your iPhone too!
		- o LiveTV on Roku
		- o Kids and Family Roku (Still determining if there is LGBTQ+ here, not sure at this time)

#### **5. General Setup Settings**

• Go to Settings >> Home Screen >> Turn OFF all of the options. This limits the amount of secular adds.

# NavigatorsWay Guide to Cutting the Culture Out of Your House

- 6. **Add Channels.** The easiest way to do this is to go to the below links **on your computer** and sign up for the service first.
	- **Core Channel Recommendations**: Excellent for home school and general tv watching.

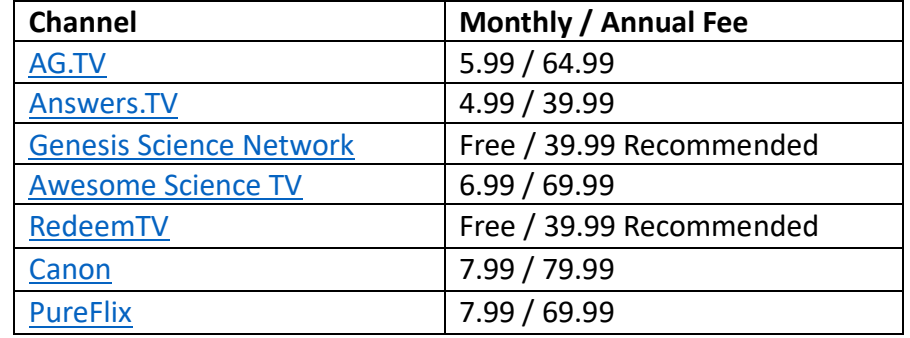

- If you pay the annual amount for all of the above it averages out to \$34/month. We recommend spreading out when you start each subscription and pay it annually and save money that way. So, sign up for one channel/month then the fees are due at different times. Let's say you pay \$70/month for secular TV, you still have \$36/month to pay for other channels.
- 7. **Then after signing up on the computer, go to the Roku** and add the channels above. You will only have to log-in to the Roku channel once for each channel.
	- **Add a Channel on the Roku**
		- o Click the Home button on the remote
		- o Right Arrow once
		- o Up Arrow once
		- o Select Add Channels
- 8. **Move channels to order them in your menu**. You can set the favorite channels at the top of your menu by
	- Highlight a channel
	- Press the \* button.
	- Select Move Channel
	- Use the arrow buttons to move the channel into place
	- Press ok

# 9. **Additional Channels that may be of interest:**

- **ShoutTV**  Classic TV. Free
- **Pluto**  Free TV
- **VUDU** Rent and Buy secular movies.
- **Vimeo** Free, many Christian film artists are publishing to Vimeo and you can buy ala carte. So, get this channel, set up an account, then if something is offered for sale, you can watch via Vimeo on your TV. Search Vimeo for these titles as an example, the following are available:
	- o Luther
	- o Calvinist
	- o Logic On Fire

Once you purchase the film, it becomes available in your "On Demand" list from the Roku.

NavigatorsWay Guide to Cutting the Culture Out of Your House

#### **10. News Channels**

- [The Daily Wire](https://www.dailywire.com/watch) Fee based
- [The First](https://channelstore.roku.com/details/e579a40cdbb76f5632f594e519531555/the-first-tv#!) Free
- [Epoch TV –](https://www.theepochtimes.com/epochtv) Fee based
- [NewsMax](https://channelstore.roku.com/details/bc8d04cca9d01bd7a95ab2e1f9b5278d/newsmax-tv) Free

### **11. Weather**

• The Weather Network

# **12. Music**

- Gaither TV
- Singing News TV

# **Additional ways to play content to your TV.**

- 1. Play **YouTube** content on the TV via Roku.
	- **Go [YouTube](https://www.youtube.com/@navigatorsway/channels) on your computer**
		- o If you don't have a YouTube account, you will have to create one.
		- o Create/Log-in to YouTube from your computer.
		- o Now you can subscribe to channels from your computer.
		- o [On this YouTube page,](https://www.youtube.com/@navigatorsway/channels) you will see a list of YouTube channels.
		- o Under each channel icon is a "Subscribe" button.
		- o Click Subscribe to as many as you want, it is free.
	- Download the YouTube app on Roku (Not YouTube.TV, but the regular YouTube app)
	- Open the YouTube channel on Roku
	- At the top left, select Log in to your YouTube account
	- Now on the left nav menu, scroll down to Subscriptions.
	- All of the channels you selected on your computer will appear here.

#### **2. Stream from your laptop or smart phone to the Roku.**

- There are a number of great resources that don't have Roku channels. But, you can stream it from your computer to your Roku. Below are 2 examples.
	- o [Creation Ministries Intl](https://creation.com/media-center)
	- o [Creation Today](https://creationtoday.org/category/podcasts/)
	- o [List of media](https://navigatorsway.com/movies/) content available anytime.
- Instructions to stream from a website to Roku.
	- o Go to a website such as above
	- o Pick a video to play
	- o Be sure the Roku is ON
	- o Start playing the video on the computer
	- o On the video, you will see a stream option, something like this icon
	- o Select this icon, and you will see the name of the Roku in a list.

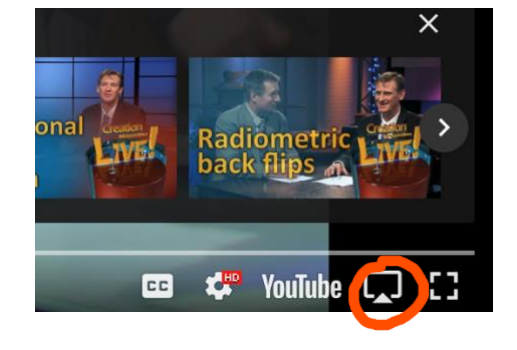

o Click the little checkbox in the list for your Roku and within 10 seconds, the video will play on the TV